# Ведение учета оприходованных товаров в результате инвентаризации

- [Как найти накладную оприходования в списке](#page-0-0)
- [Как осуществить навигацию по списку накладных оприходования](#page-1-0)
- [Как отфильтровать список накладных оприходования](#page-2-0)
- [Как посмотреть накладную оприходования](#page-5-0)

В результате инвентаризации на складе по неучтенным позициям (см. в п. [Ведение инвентаризации склада](https://confluence.softrust.ru/pages/viewpage.action?pageId=46309113)) формируются накладные с типом «Оприходование». Также накладные такого типа формируются при проведении документов-производства, просмотр данных накладных доступен только пользователям с ролями Больничная аптека, Администратор.

Просмотр сформированных автоматически накладных доступен в разделе «Оприходование». Для перехода в раздел следует выбрать пункт «Инвентаризация» в [меню.](https://confluence.softrust.ru/pages/viewpage.action?pageId=46305112)

После выбора раздела «Оприходование» загрузится страница со списком накладных оприходований:

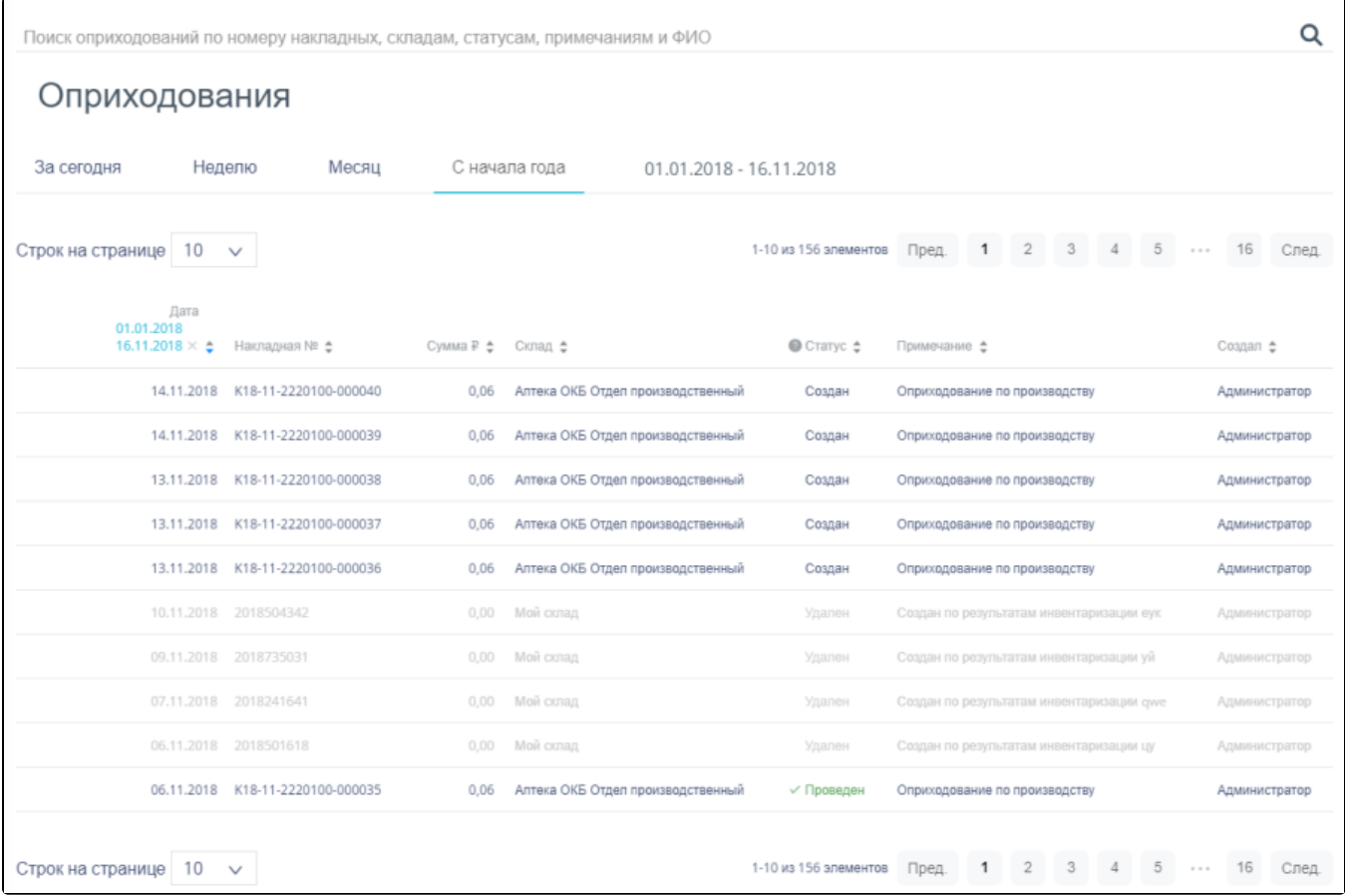

Список документов «Оприходование»

# <span id="page-0-0"></span>Как найти накладную оприходования в списке

Список документов может отображаться за различные периоды времени:

- «За сегодня» список документов, созданных с начала текущих суток.
- «Неделю» список документов, созданных с начала текущей недели.
- «Месяц» список документов, созданных с начала текущего месяца.
- «С начала года» список документов, созданных с начала текущего года.
- «Произвольный период» список документов, созданных за произвольный период времени.

По умолчанию загружается список с начала года. Для переключения фильтра следует нажать по подходящему варианту. Выбранный период времени всегда отображается в фильтре столбца «Дата» в списке:

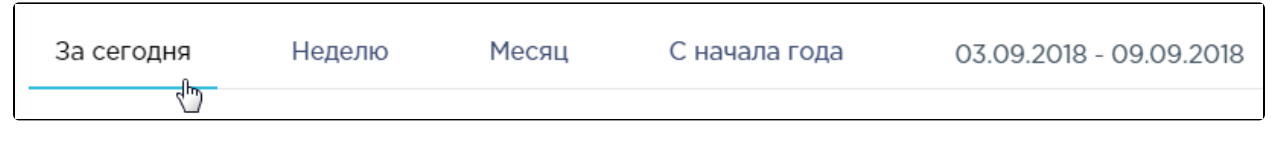

#### Фильтр по периодам времени

Для отображения списка за произвольный период времени следует указать две даты, выбрав их в календаре:

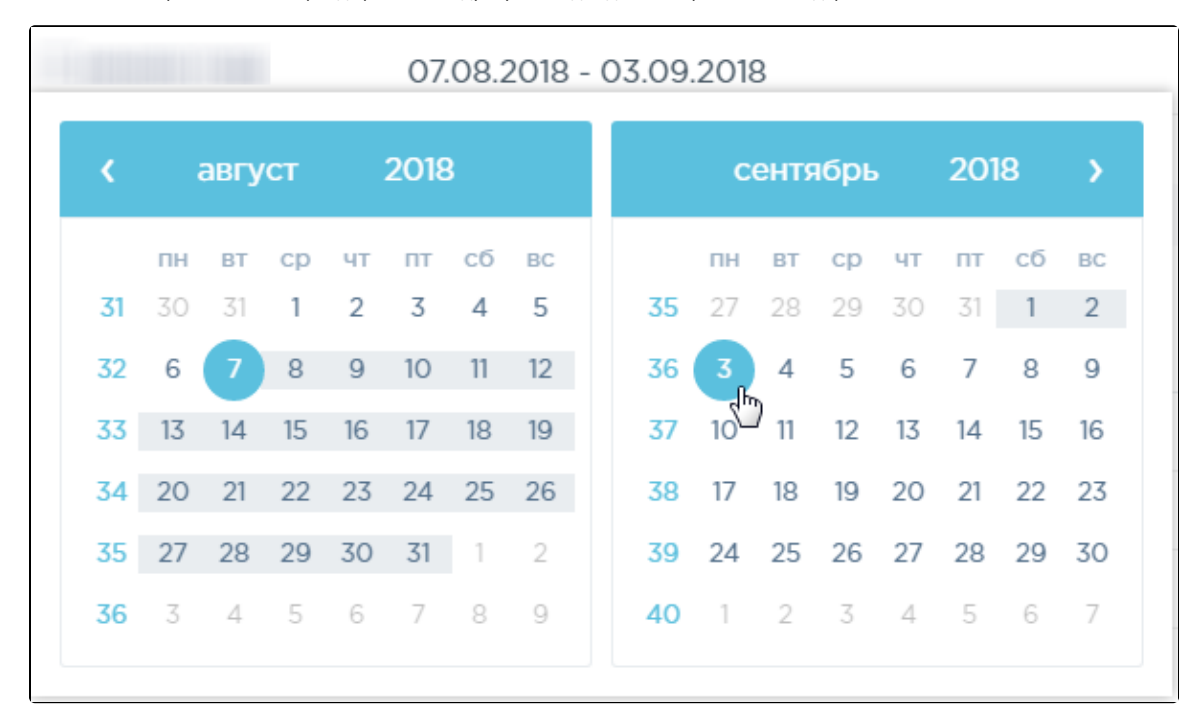

#### Выбор произвольного периода

Для поиска накладных оприходований следует воспользоваться полем поиска, расположенным вверху страницы. Поле заполняется и очищается вручную с клавиатуры. После заполнения поля для поиска необходимо нажать клавишу Enter.

жеру накладных, складам, статусам, примечаниям и ФИО

Поле поиска накладных оприходований

Q

Искать документы оприходования можно по следующим критериям:

- Номер накладной.
- $\bullet$ Наименование склада.
- Наименование статуса.
- $\bullet$ ФИО создавшего документ.

### <span id="page-1-0"></span>Как осуществить навигацию по списку накладных оприходования

На странице можно отобразить только определенное количество строк. Для этого необходимо выбрать нужное количество в поле над или под списком:

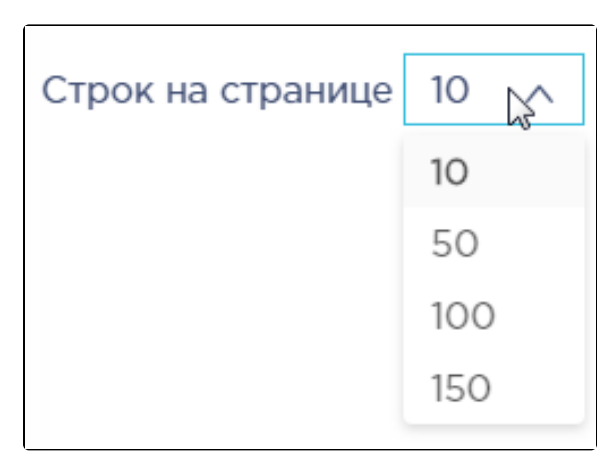

Выбор количества строк, отображаемых в списке ЛП

После выбора количества список обновится. Также можно переключаться между страницами списка, если он многостраничный, при помощи кнопок управления списком:

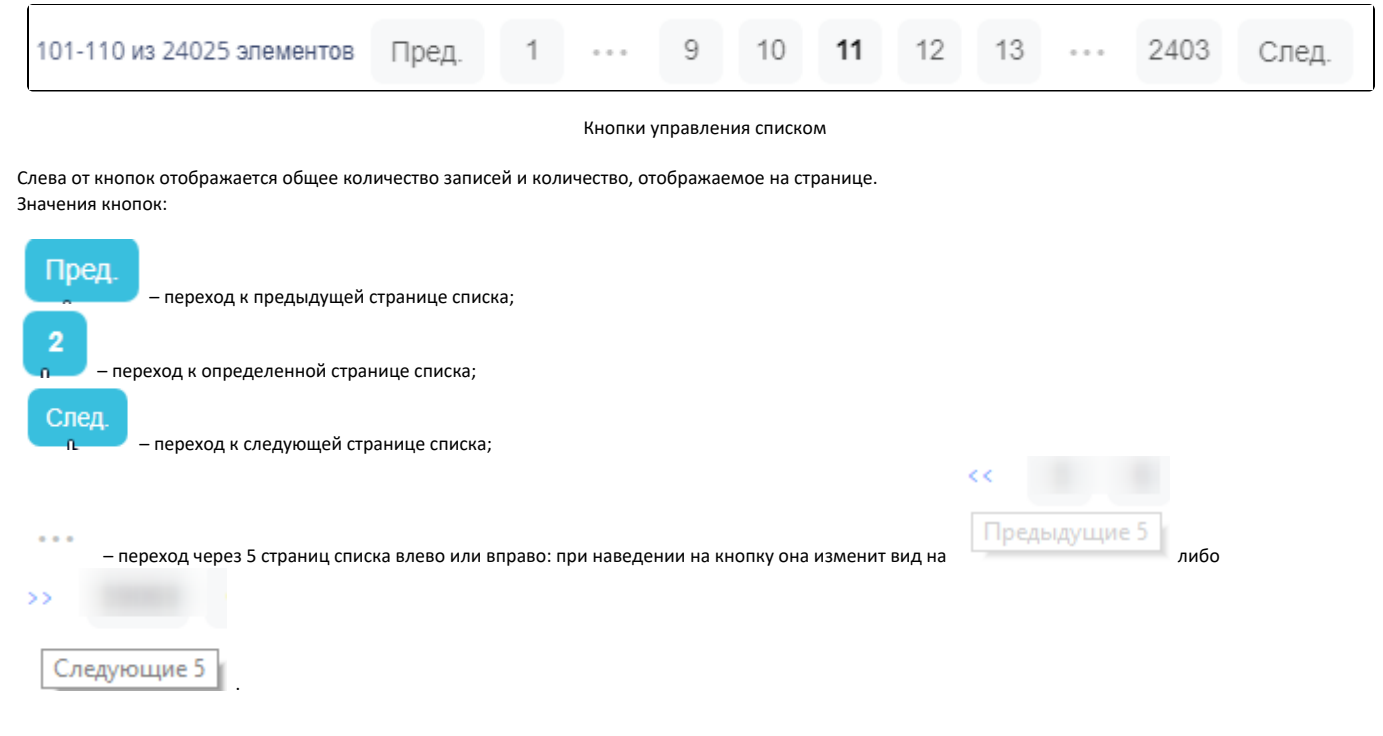

## <span id="page-2-0"></span>Как отфильтровать список накладных оприходования

Список накладных оприходования представлен в табличном виде и состоит из следующих столбцов:

- «Дата» дата документа.
- «Накладная №» номер накладной.
- «Сумма» сумма документа.
- «Склад» наименование склада.
- «Статус» наименование статуса.
- «Создал» ФИО пользователя, создавшего документ.

Документы-оприходования могут находиться на следующих статусах:

- «Создан» статус присваивается документу при создании корректирующих документов при вводе результатов инвентаризации.
- «Проведен» статус присваивается документу после проведения результатов инвентаризации.
- $\bullet$ «Удален» – статус присваивается документу после удаления результатов инвентаризации.

Для просмотра легенды значений статусов следует нажать по значку рядом с полем «Статус»:

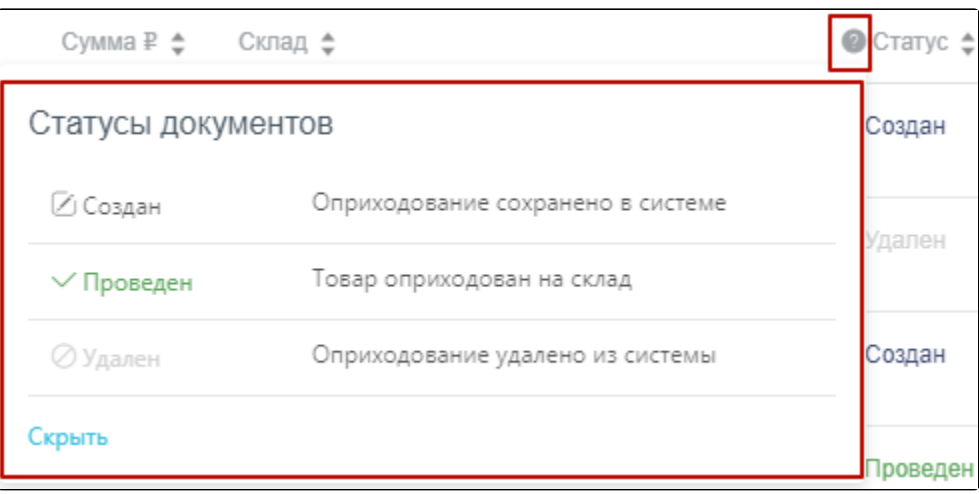

#### Просмотр легенды значений статусов

В столбце «Дата» всегда отображается выбранный в фильтре период времени. Если его убрать, нажав в заголовке столбца, то отобразится список всех созданных накладных без учета даты создания:

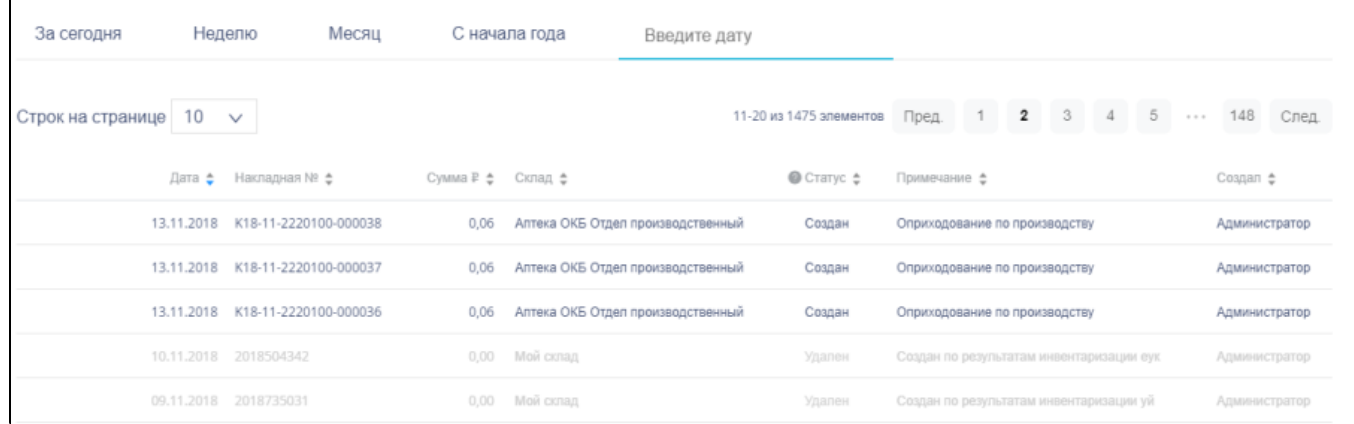

Отображение списка накладных оприходований без фильтра по дате

Список можно сортировать по возрастанию и убыванию (а также в алфавитном и обратном порядке). Для сортировки списка необходимо нажать одну из стрелок . Стрелка вверх сортирует по возрастанию, стрелка вниз – по убыванию. Выбранная стрелка выделяется синим цветом. Сортировать список оприходований можно по всем столбцам. Для снятия сортировки необходимо нажать по выделенной синим цветом стрелке.

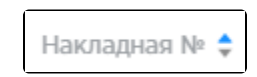

Отображение сортировки списка в наименовании столбца

Список оприходований также можно фильтровать по всем столбцам. Для фильтрации списка по одному из столбцов необходимо нажать по его наименованию – отобразится фильтр, который может быть представлен полем ввода или списком значений с полем ввода, в зависимости от столбца. В столбцах «Накладная №», «Сумма» фильтр представлен полем ввода, в которое нужно ввести требуемое значение. После заполнения поля необходимо нажать клавишу Enter.

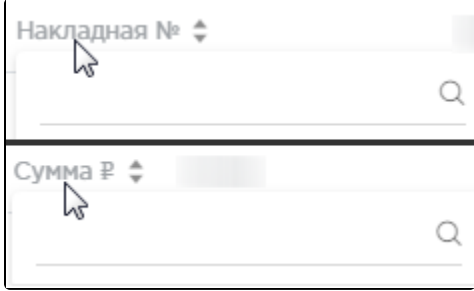

Фильтр по столбцам «Накладная №», «Сумма»

## Список будет отфильтрован. Для очистки фильтра необходимо нажать  $\mathbb X$ .

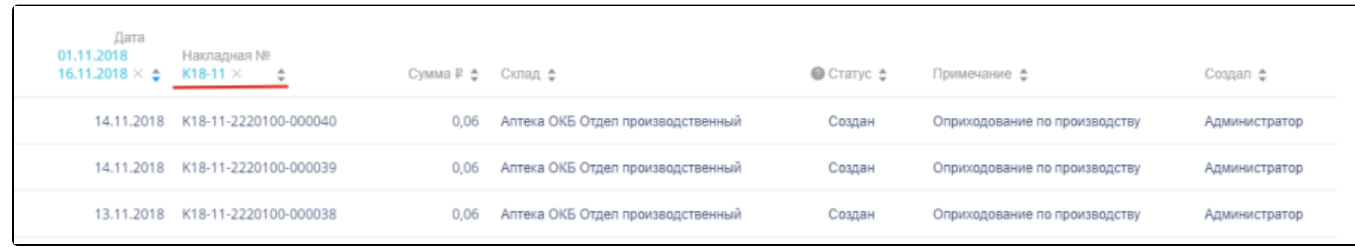

#### Фильтрация списка по номеру накладной

В столбцах «Склад», «Статус» и «Создал» фильтр представлен списками значений и полем поиска. Работа фильтра будет рассмотрена на примере столбца «Склад».

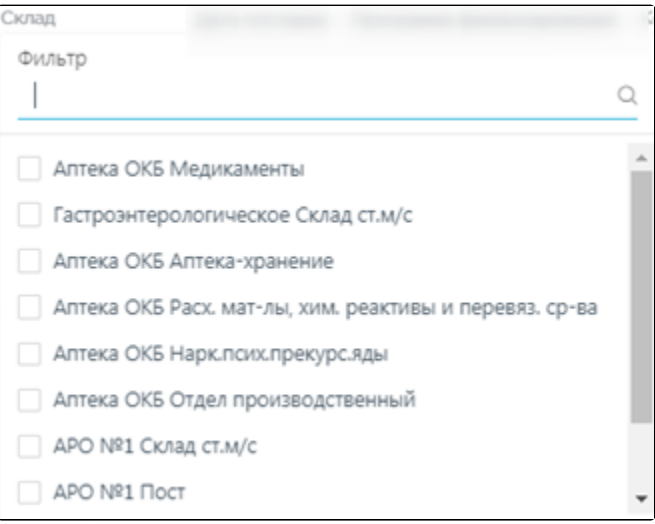

# Фильтр по столбцу «Склад»

Для фильтрации необходимо установить флажок напротив требуемого варианта. Список будет отфильтрован после установки флажка. Можно выбрать несколько складов:

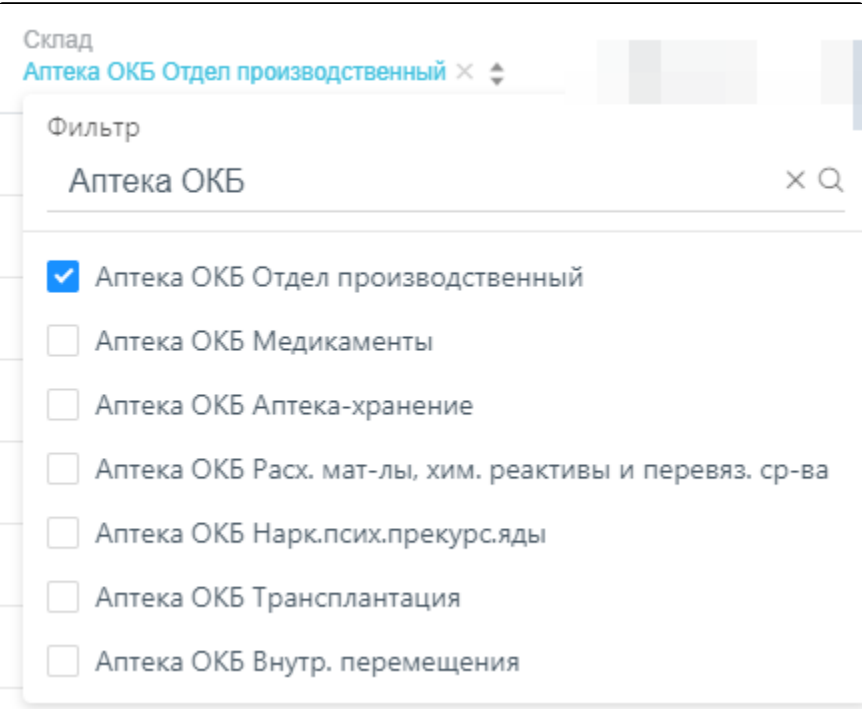

# Выбор значения в фильтре по столбцу «Склад»

## Список оприходований будет отфильтрован по выбранным значениям:

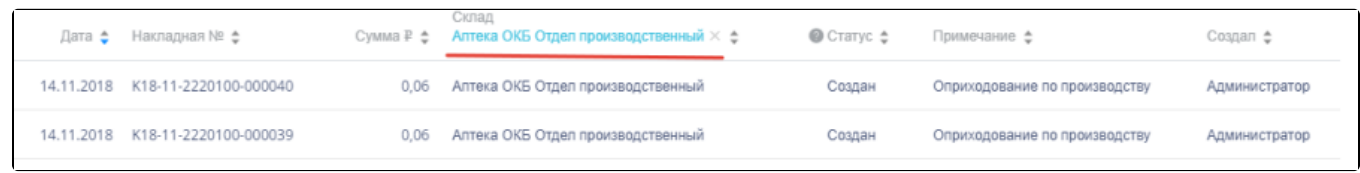

#### Список оприходований, отфильтрованный по складу

Наименование склада, введенное в поле поиска в фильтре, отобразится в списке складов под теми, которые отмечены флажками, если таковые имеются. Для добавления их в фильтр необходимо также необходимо отметить их флажками:

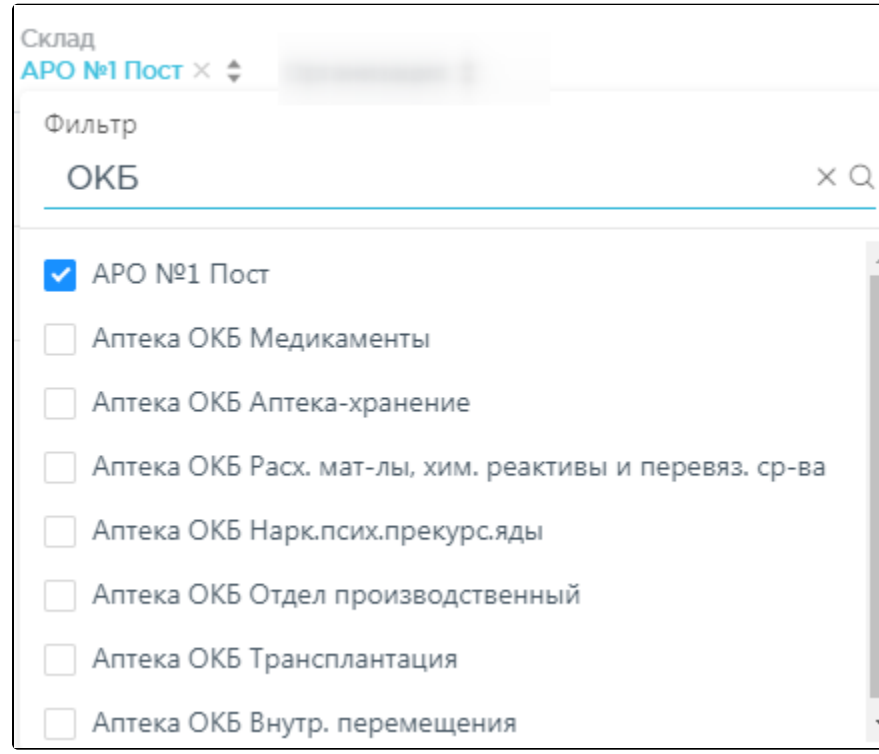

Выбор склада в фильтрованном списке

При выборе нескольких складов в фильтре будут отображаться не названия, а количество выбранных складов:

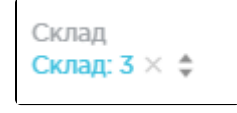

Отображение фильтра по нескольким складам

Для очистки фильтра следует нажать рядом со значением фильтра.

# <span id="page-5-0"></span>Как посмотреть накладную оприходования

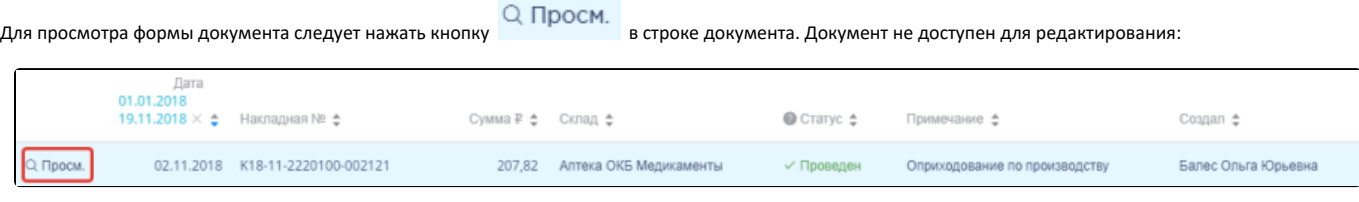

Выбор строки документа

Откроется форма просмотра документа:

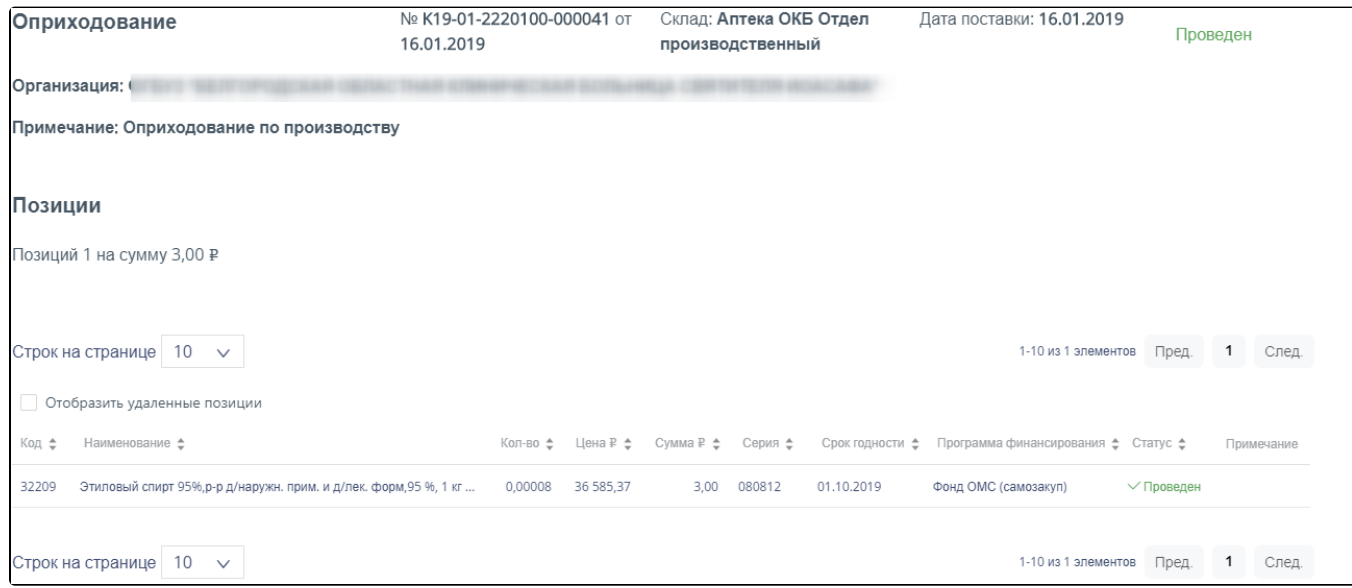

#### Форма просмотра документа оприходование

### В правом верхнем углу формы отражается текущий статус документа:

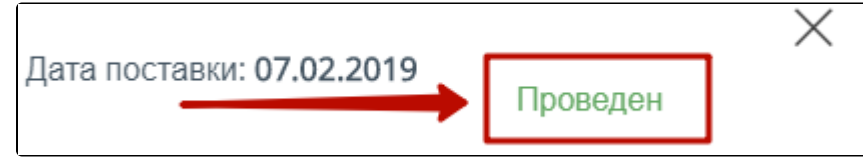

#### Отображение статуса документа

Форма состоит из шапки документа и перечня оприходованных позиций. Шапка документа состоит из следующих полей:

- «№» номер документа.
- «от» дата документа.
- «Склад» наименование склада, на который оприходован товар.
- «Дата поставки» дата оприходования товара на склад.
- «Организация» наименование организации, на склад которой поступил товар.
- «Примечание» краткое описание документа.

Перечень позиций имеет табличную форму, состоящую из следующих столбцов:

- «Код» код позиции товара.
- «Наименование» наименование позиции товара.
- «Кол-во» количество позиции товара.
- «Цена» цена позиции товара.
- «Сумма» сумма позиции товара.
- «Серия» серия позиции товара.
- «Срок годности» срок годности позиции товара.
- «Программа финансирования» наименование программы, в рамках которой был закуплен товар.
- «Статус» статус обработки позиции товара.
- «Примечание» краткое примечание.

Над списком позиций отображается количество позиций и общая сумма оприходованных позиций. Для отображения в списке позиций удаленных позиций следует включить флажок «Отобразить удаленные позиции».

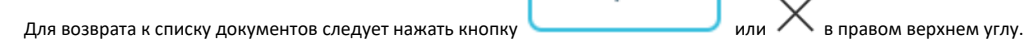

Закрыть